## Ghid de conectare rapidă

# **Cartela Internet Vodafone**

## **VMC R9.4**

Cartela Internet Vodafone funcționează cu aplicația **Vodafone Mobile Connect**

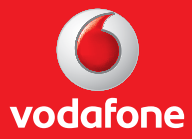

**Cartela Internet Vodafone – Internet mobil fără abonament Ghid de conectare şi înregistrare**

### **I. Conectare şi instalare modem**

1. Introdu SIM-ul în modem, ca în schema de mai jos.

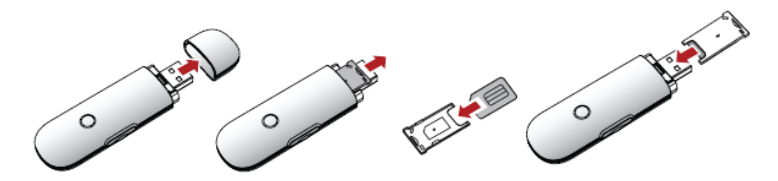

2. Conectează modemul la portul USB al computerului.

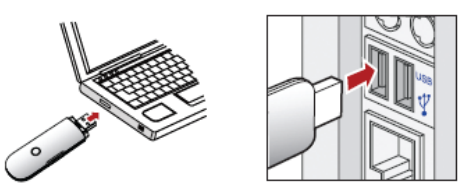

**ATENŢIE! Trebuie dezinstalată orice altă aplicaţie a unui modem instalat anterior.**

3. Aplicaţia de configurare va porni automat şi îţi va configura stick-ul USB. Instalarea aplicaţiei se va face în mod automat, şi poate dura câteva minute.

**ATENTIE! Ce faci dacă aplicaţia de configurare nu porneşte automat?**

I. Click dreapta pe unitatea **VMC Lite 9.4.6** din **MyComputer** II. Selectează **Explore** III. Dublu-cklick pe fişierul numit **setup\_vmc\_lite.exe**.

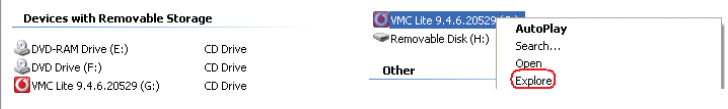

**Important!** În fereastra **Modificare tip cont** trebuie să alegi profilul **Preplătit**.

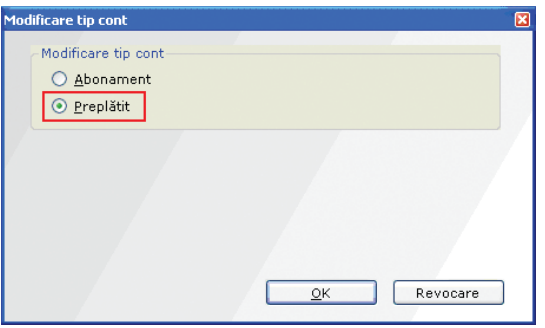

4. După finalizarea instalării aplicația Vodafone Mobile Connect Lite va porni automat.

Pe ecranul calculatorului în dreapta jos, lângă ceas, vei vedea mesajul de mai jos.

Este disponibilă o nouă conexiune mobilă: Vodafone RO Faceti clic aici pentru conectare,

Tot ce trebuie să faci este să apeşi pe acel mesaj şi conectarea se va face automat.

**Important!** Ce faci dacă aplicaţia Vodafone **Mobile Connect Lite** nu porneşte automat?

I. Selectează **Vodafone Mobile Connect Lite** din meniul Start al Windows sau dă dublu

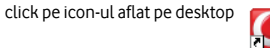

II. Accesează meniul **Ecran principal** şi aşteaptă câteva momente ca aplicaţia să identifice reteaua III. Apasă butonul **Conectare**.

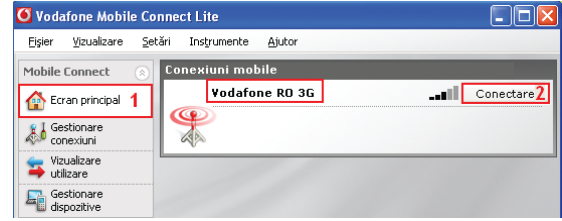

#### **Important!** Dacă:

- ai utilizatat până acum serviciul în varianta cu abonament
- la conectare primeşti mesajul **Cod Eroare RAS 619** sau **Cod Eroare RAS 635**.

Trebuie să parcurgi paşii de mai jos pentru setarea conexiunii pentru **Cartela Internet Vodafone**.

I. Accesează aplicaţia **Vodafone Mobile Connect** folosind icon-ul de pe desktop II. Accesează meniul Gestionare conexiuni din cadrul aplicatiei și apasă butonul **Vizualizare**.

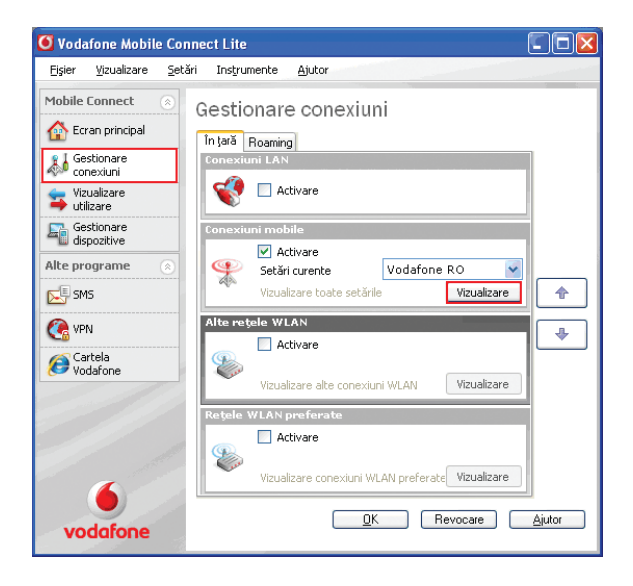

III. Apasă butonul **Nou** din fereastra **Setări conexiune mobilă**.

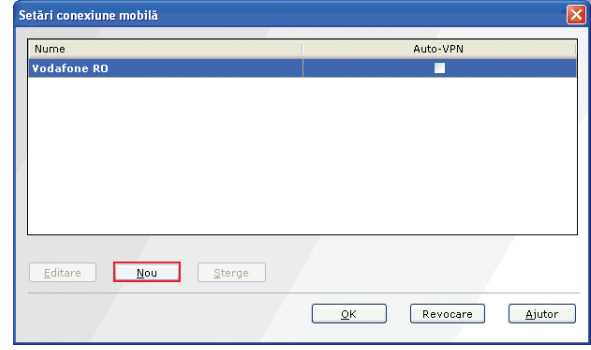

IV. Dă un nume conexiunii pe care urmează să o creezi – **Cartela Internet**.

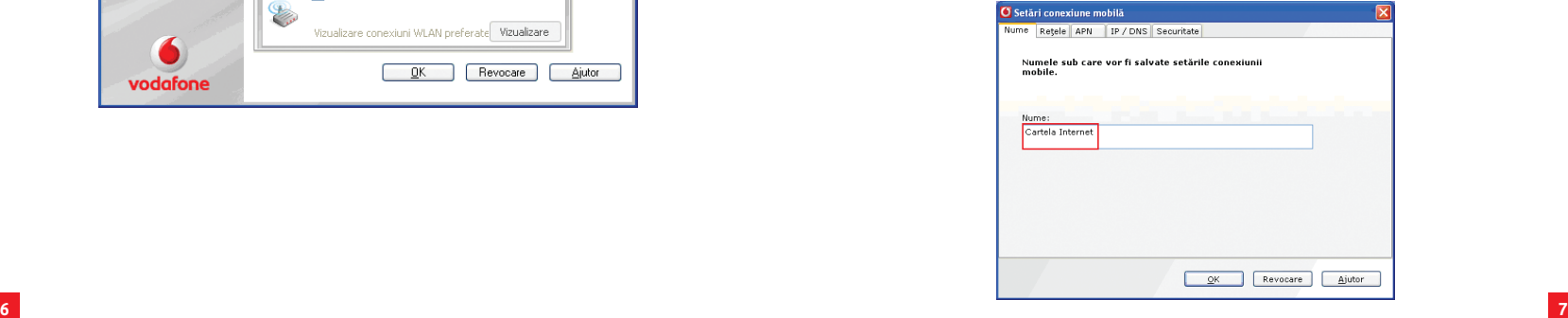

#### V. Se selectează tab-ul **APN** şi se completează câmpurile:

**- APN: tobe.vodafone.ro - Nume utilizator: tobe.vodafone.ro - Parola: vodafone**

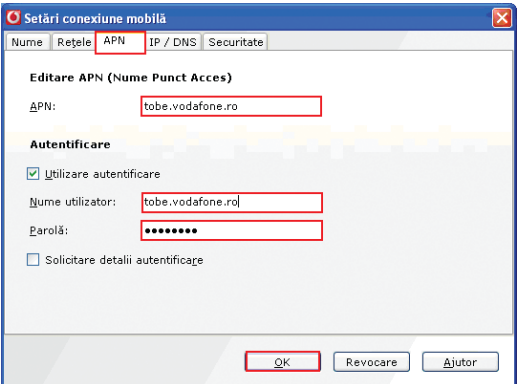

VI. Apasă apoi butonul **OK**, care te va readuce în fereastra **Setări conexiune mobilă**, unde vei vedea şi profilul nou creat. Apasă din nou **OK**.

### **II. Crearea cont Cartela Internet Vodafone**

**NOU!** Incarcă Cartela Internet înainte de prima utilizare și începe să navighezi pe internet. Traficul efectuat este taxat cu 1 Euro credit / 100 MB. Unitatea de taxare este 1 Euro cent credit / 1 MB.

1. Apasă butonul **Cartela Vodafone** din aplicaţia de conectare sau accesează adresa www.vodafone.ro/cartela-internet

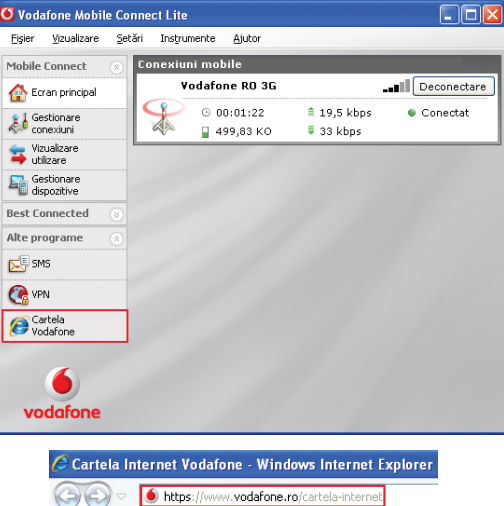

2. Pentru crearea contului, apasă pe căsuţa din stânga sus.

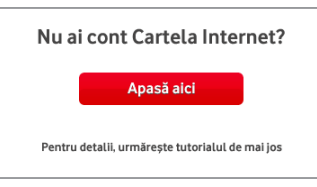

3. Completează cu atenţie câmpurile din formularul de înregistrare.

#### 4. Introdu cifrele din câmpul **Protecţie anti-spam**

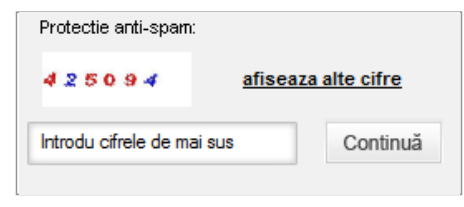

5. Bifează **Sunt de acord cu termenii şi condiţiile înregistrării** din câmpul **Acordul de utilizare**

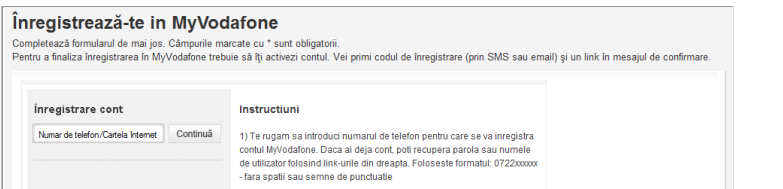

Acordul de utilizare: Sunt de acord cu termenii si conditiile.

6. Apasă apoi butonul **Înregistrează-te** şi vei primi codul de activare sub forma unui mesaj chiar pe computer, în coltul din dreapta jos al desktop-ului.

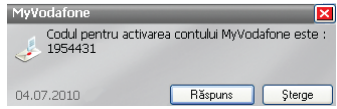

Mesajul se regăseşte şi în modulul Vodafone SMS din aplicaţia de conectare şi se poate accesa apăsând butonul  $\mathbb{R}$  SMS

**Important!** Codul primit pentru activare este valabil doar o singură dată, la activarea contului. În cazul în care nu ai primit codul sau mesajul ce îl continea a fost sters, poţi folosi butonul **Generează cod nou**.

Genereaza cod nou

7. Stabilieşte parola (minim 8 carcatere) si introdu codul de activare primit prin mesaj.

**Important!** Parola stabilită în acest pas este cea pe care o vei folosi de acum înainte pentru a te loga în contul Cartela Internet.

#### 8. Apasă butonul **Activează cont**

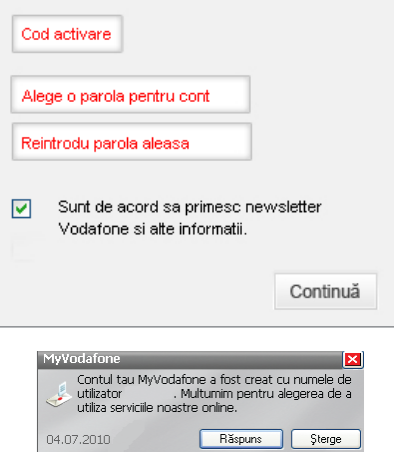

## **III. Reîncărcarea contului şi activarea ofertei de Internet**

În pagina Cartelei Internet poti vedea informatii referitoare la creditul disponibil, ofertele de Internet pentru activare și să îți reîncarci cartela.

#### **Reîncărcare**

1. Accesează pagina cartelei internet apăsând butonul **Cartela Vodafone** din aplicaţia de conectare sau accesând adresa www.vodafone.ro/cartela-internet.

2. Introdu numele de utilizator şi parola pe care le-ai stabilit la crearea contului Cartelei Internet.

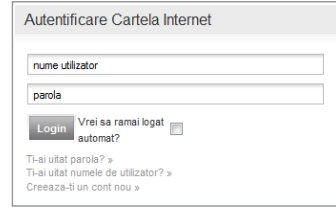

#### 3. Alege **Metoda de reîncărcare.**

4. Urmează paşii conform metodei de reîncărcare pe care ai ales-o. 5. Alege **Reîncarcă contul meu.**

#### 6. Apasă butonul **Trimite.**

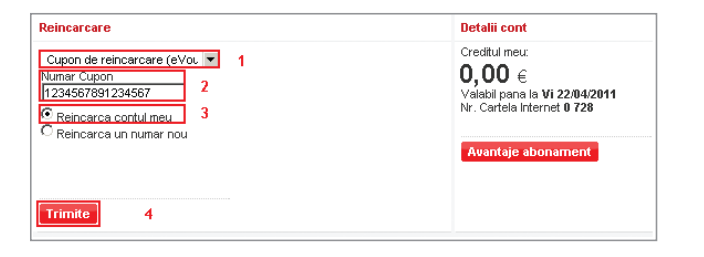

7. Confirmă tranzacţia, apăsând butonul **Confirmare** pentru a finaliza reîncărcarea.

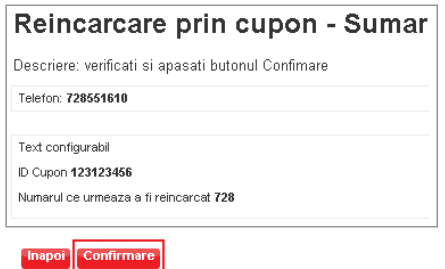

8. Revino în pagina principală pentru a activa o ofertă.

#### **Activarea ofertei**

Alege din câmpul **Oferte**, oferta care se potriveşte nevoilor tale şi apoi apasă butonul **Adaugă**.

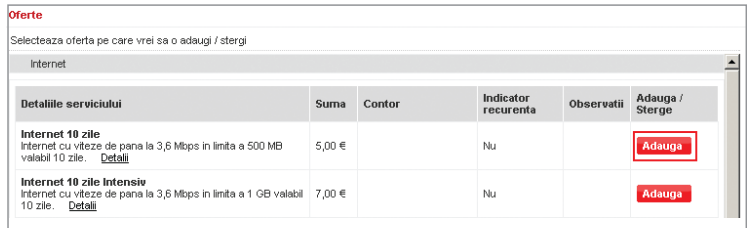